## **Utiliser la messagerie de l'ENT77 pour rendre un travail numérique.**

Vous venez de terminer un devoir, un exposé, un compte-rendu de manipulation ou le rapport d'un stage. Vous souhaitez le rendre à un professeur en utilisant l'ENT 77.

## **Comment utiliser la messagerie de l'ENT ?**

Se connecter à l'ENT puis lancer l'application "Messagerie" en cliquant sur son icône en haut à droite de l'écran.

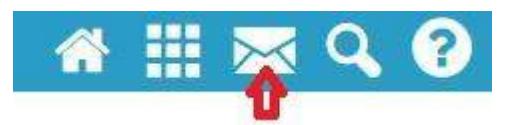

L'application s'ouvre : cliquer sur "Nouveau message" **(1)**.

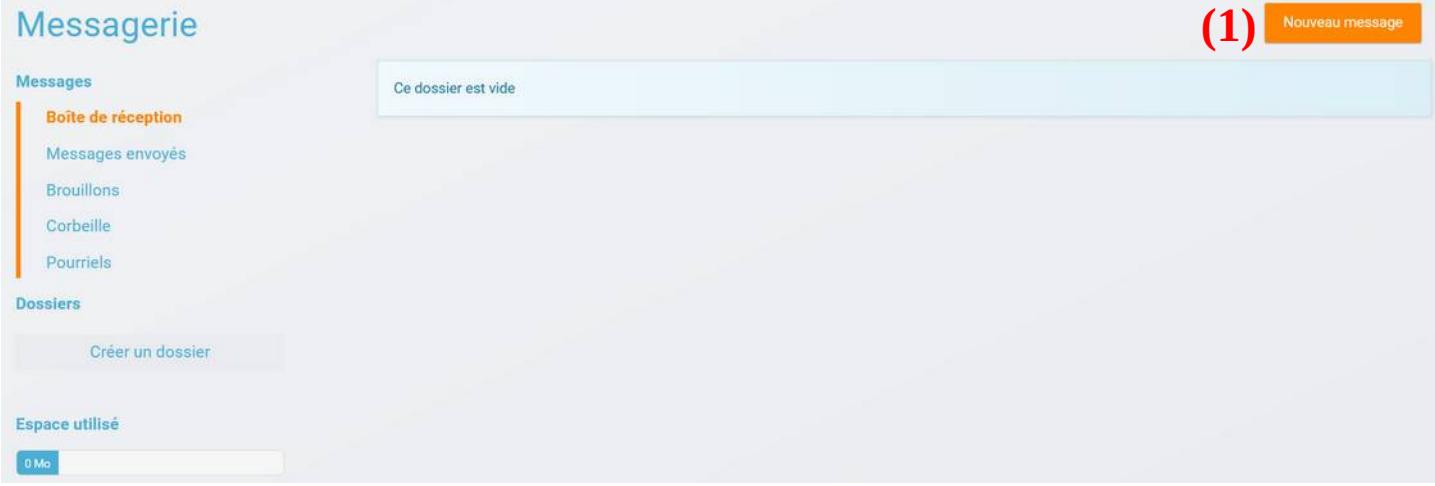

Taper les premières lettres du destinataire afin de le sélectionner **(1)**, indiquer l'objet du message **(2)**, taper le texte **(3)** et y ajouter en pièce jointe **(4)** le fichier. Enfin, cliquer sur "Envoyer" **(5)**.

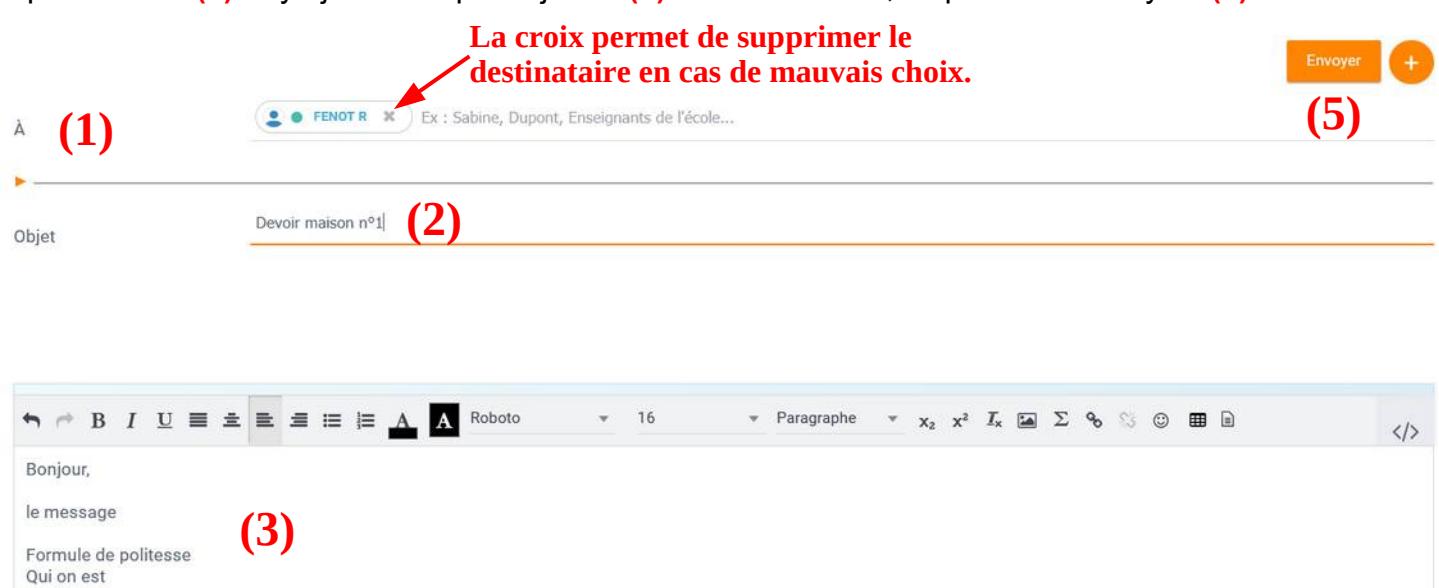

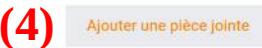

 $\blacktriangleright$  Ajouter une signature